# **ПОСТРОЕНИЕ ОБЪЁМНОГО ВИДА ДЕТАЛИ В СИСТЕМЕ ТРЁХМЕРНОГО ТВЕРДОТЕЛЬНОГО МОДЕЛИРОВАНИЯ КОМПАС-3D**

### **Эскиз**

Плоская фигура, на основе которой образуется тело, называется эскизом, а формообразующее перемещение эскиза – операцией.

Построение любой модели начинается с создания эскиза. Эскиз располагается на плоскости. Как правило, для построения эскиза выбирают одну из проекционных плоскостей – фронтальную, горизонтальную или профильную. Далее на этой плоскости нужно построить эскиз (сечение) будущей модели.

После завершения эскиза выбирают операцию при помощи которой из плоского эскиза путем его перемещения в пространстве будет получаться объемная модель.

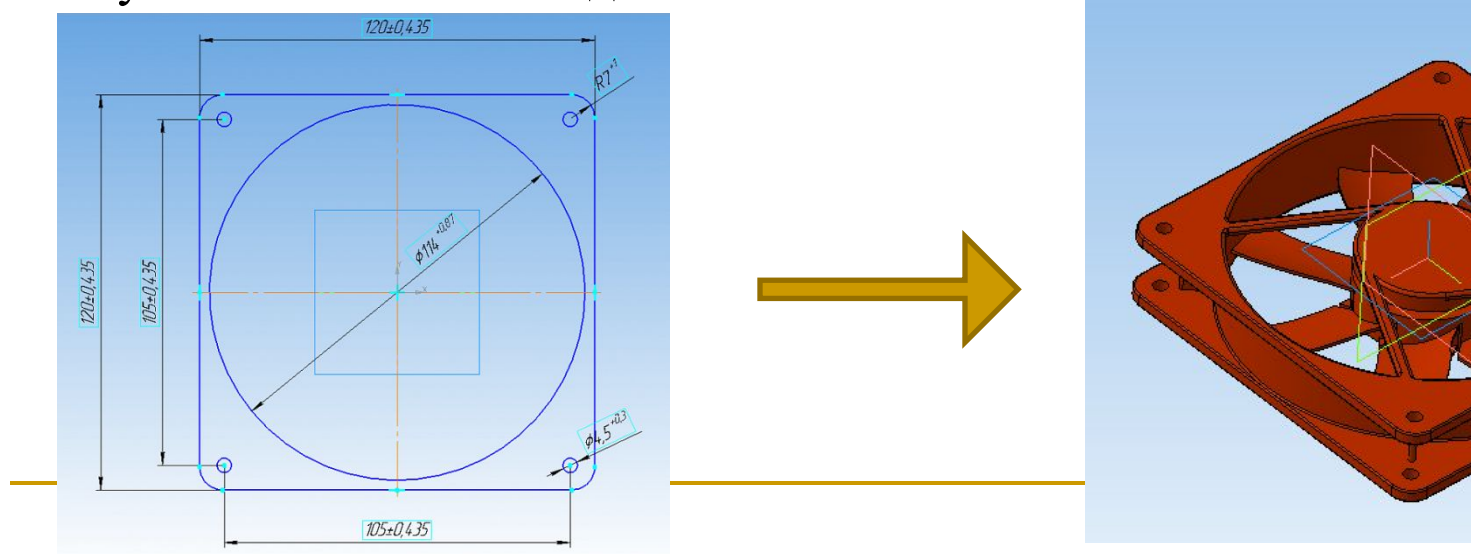

# **Операция Вращения**

*При использовании Операции Вращение* – модель получается при вращении эскиза вокруг оси вращения.

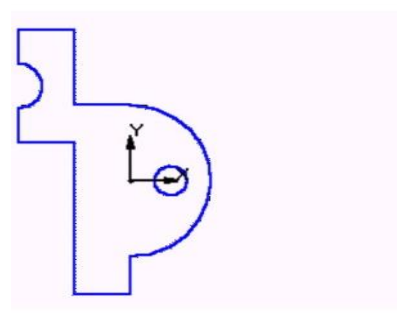

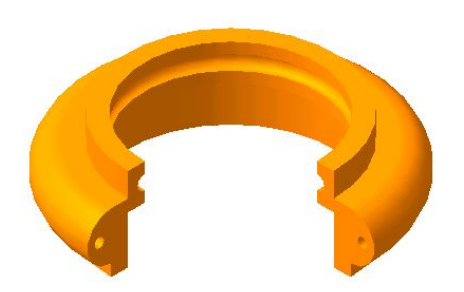

### **Требования к эскизу элемента вращения**

- Ось вращения должна быть изображена в эскизе отрезком со стилем линии *«Осевая».*
- Ось вращения должна быть одна.
- В эскизе может быть один или несколько контуров.
- Если контур один, то он может быть разомкнутым или замкнутым.
- Если контуров несколько, все они должны быть замкнуты.
- Если контуров несколько, один из них должен быть наружным, а другие вложенными в него.
- Допускается один уровень вложенности контуров.

- Ни один из контуров не должен пересекать ось вращения (отрезок со стилем линии «Осевая» или его продолжение).

### **Операция Выдавливания**

При построении объемных тел с использованием операции выдавливания необходимо сначала создать эскиз на плоскости, а затем применить операцию выдавливания.

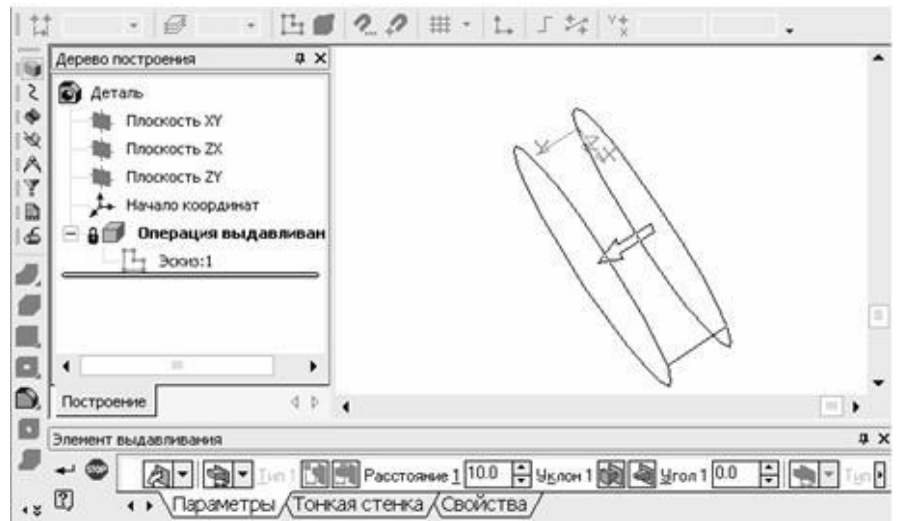

#### **Требования к эскизу элемента выдавливания:**

- В эскизе может быть один или несколько контуров.
- Если контур один, то он может быть разомкнутым или замкнутым.
- Если контуров несколько, все они должны быть замкнуты.
- Если контуров несколько, один из них должен быть наружным, а другие вложенными в него.
- Допускается один уровень вложенности контуров.

# **Алгоритм построения объёмной модели с помощью операции Вращения**

1. Запустить программу КОМПАС 3D LT.

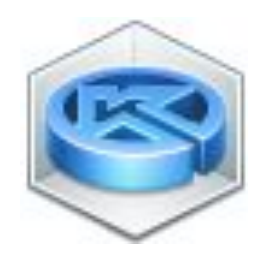

2. Выбрать **Деталь,** выполнив команду **Файл / Создать/Деталь**

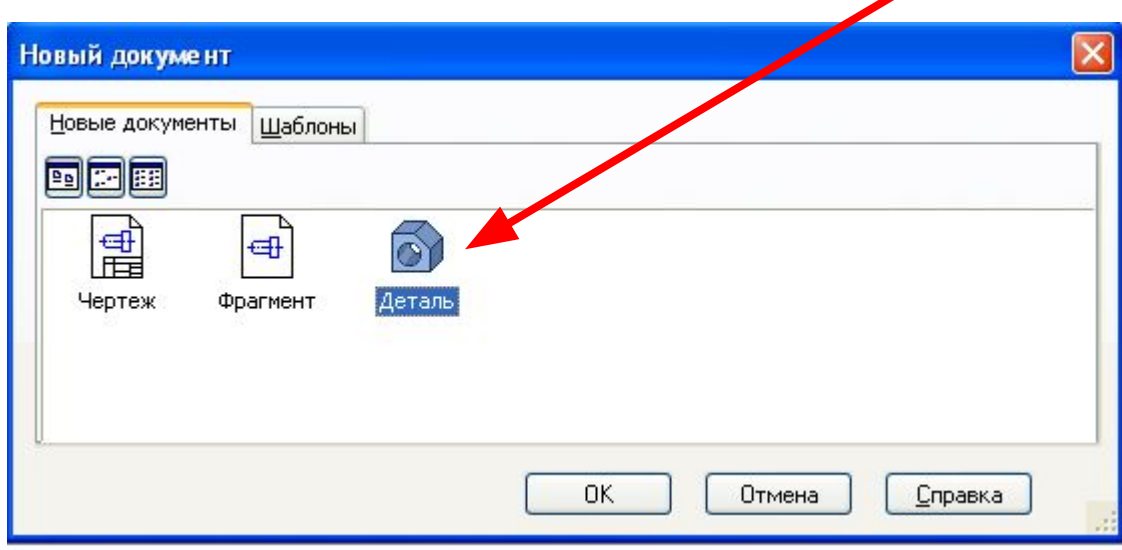

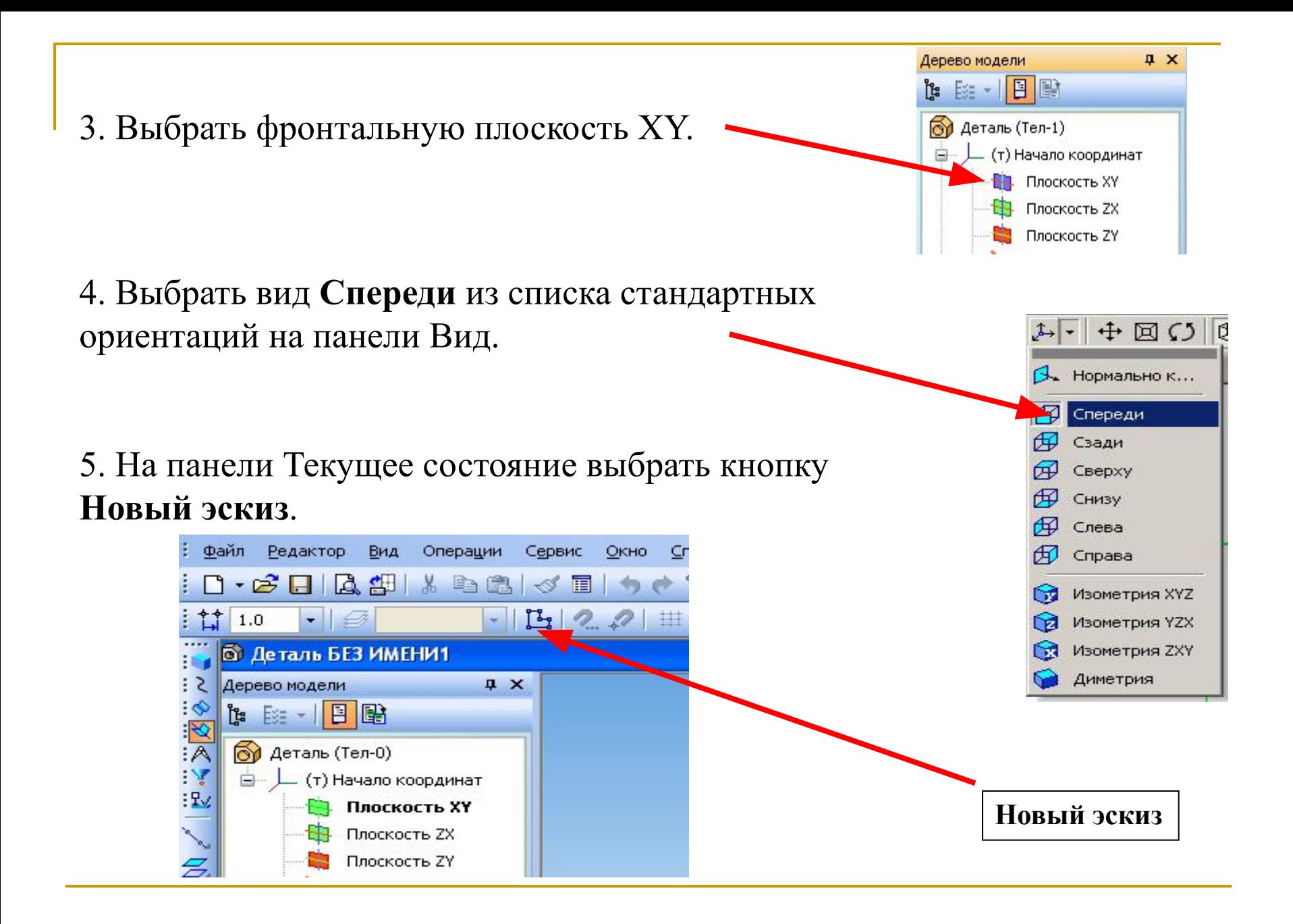

### 6. На **Компактной панели** выбрать панель **Геометрия.**

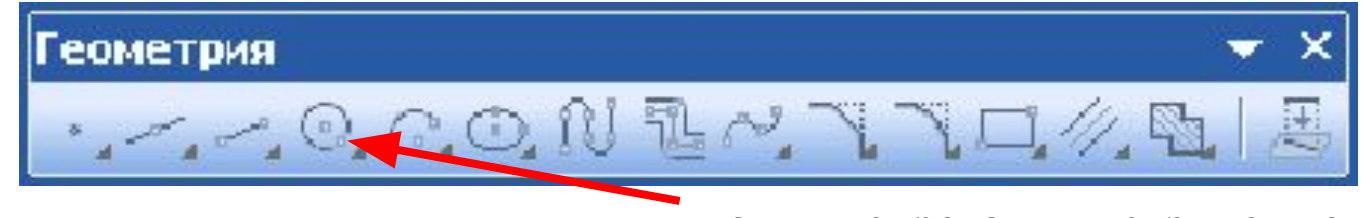

#### активизировать инструмент отрезок

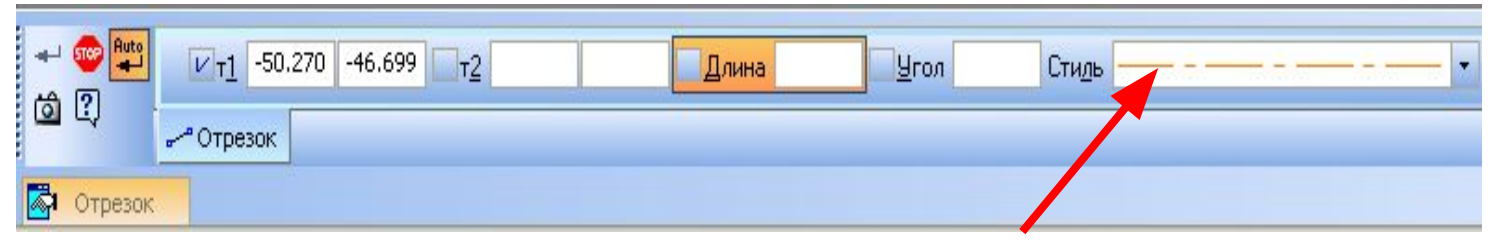

и в свойствах отрезка выбрать тип линии – осевая.

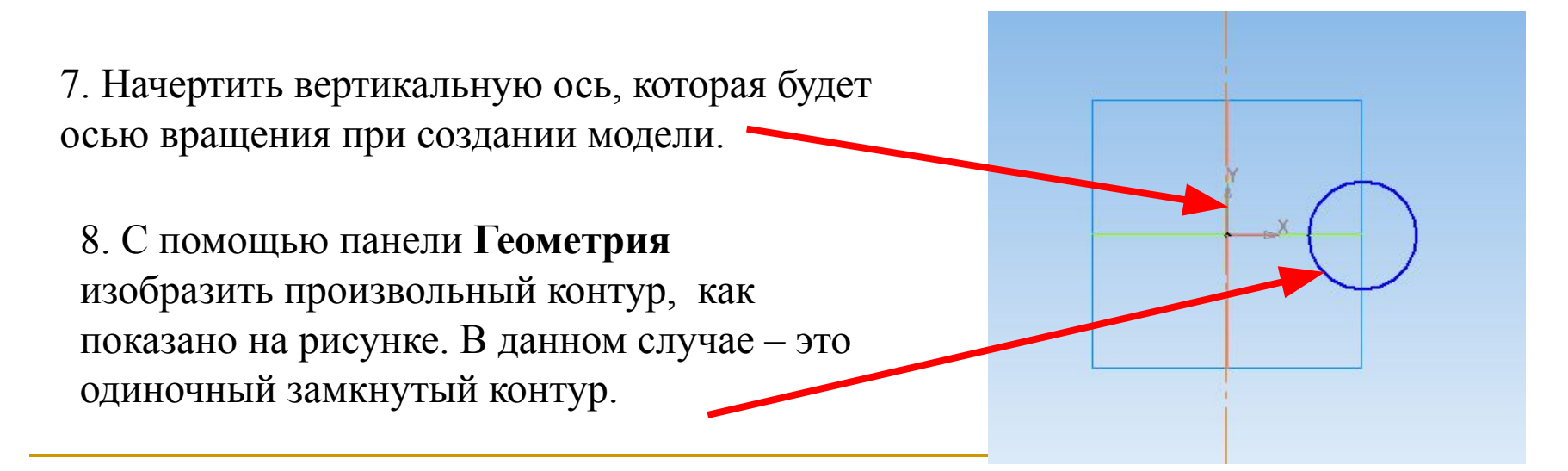

9. На панели **Текущее состояние** выбрать кнопку **Выход из эскиза.**

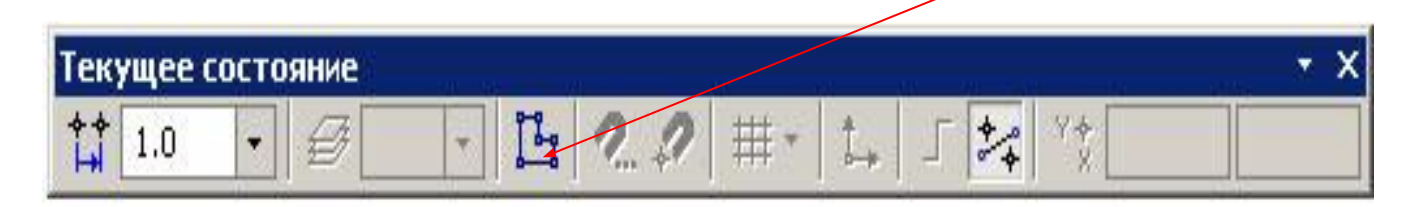

10. На **Компактной панели** выбрать **Операция вращения.**

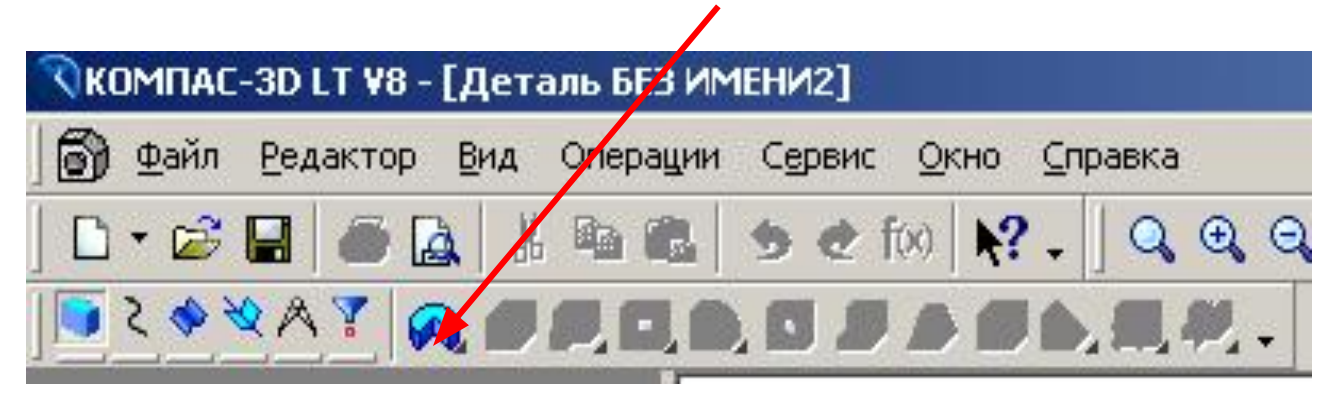

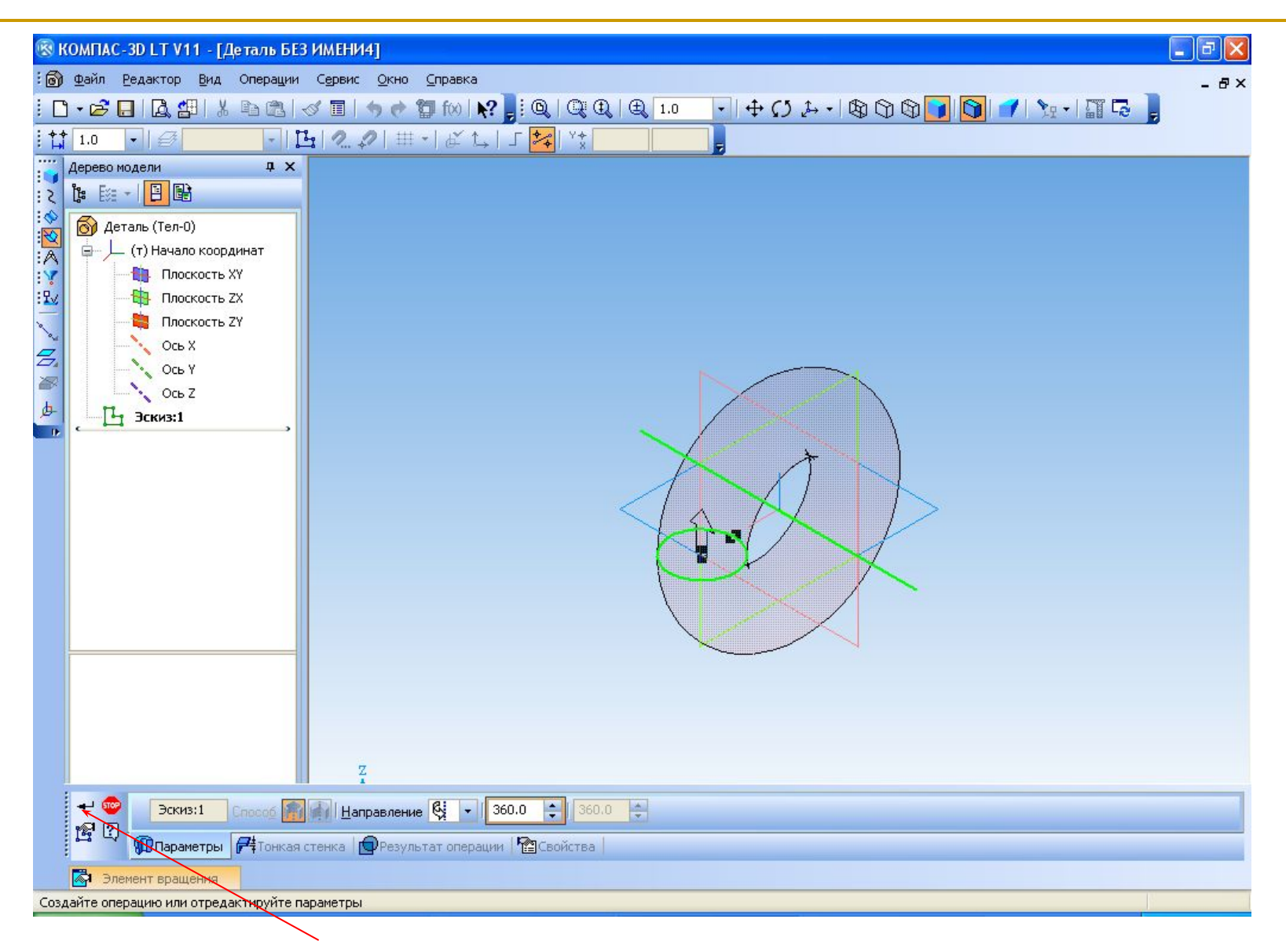

11. Нажать Создать объект.

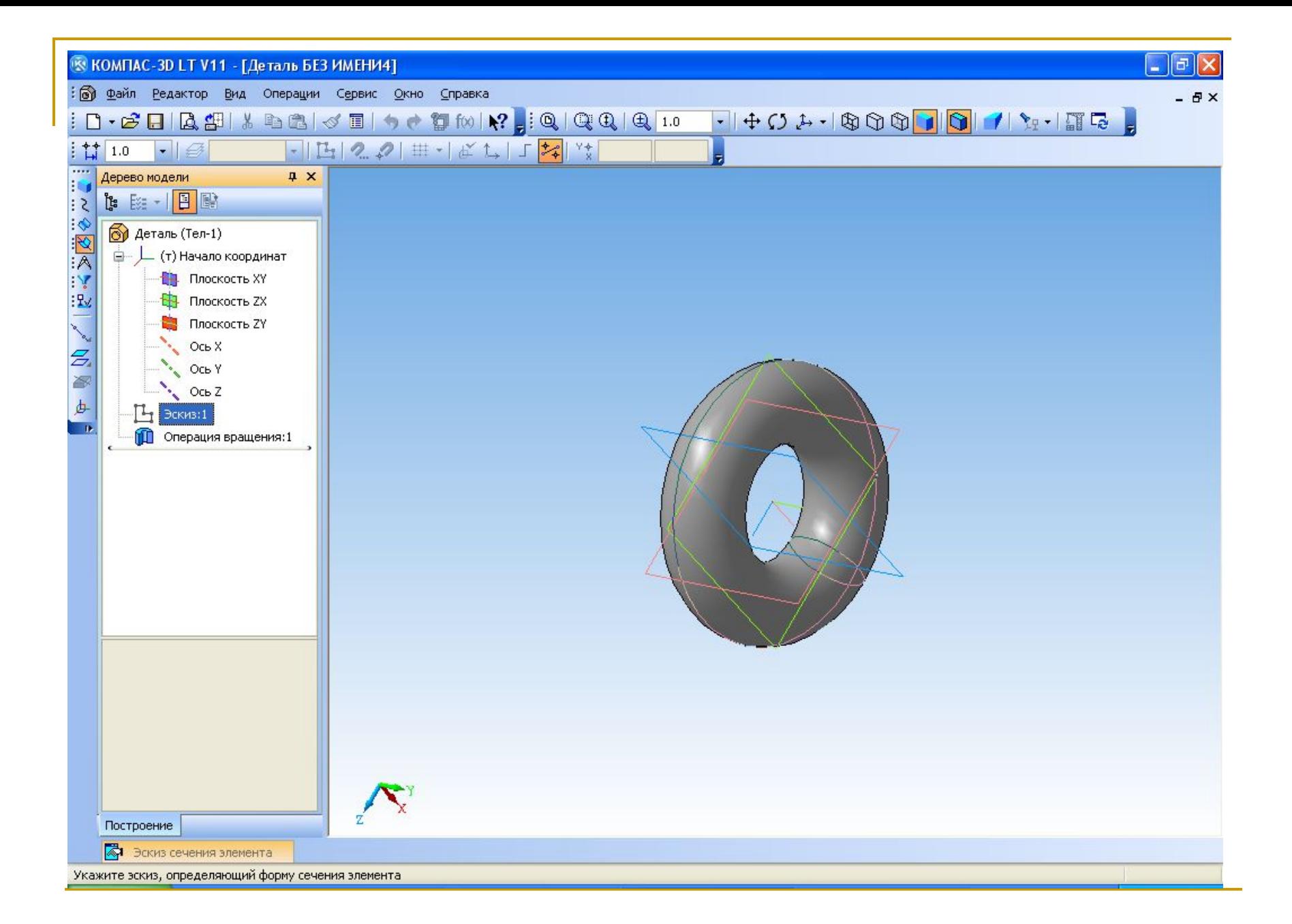

# **Алгоритм построения объемной модели произвольной формы**

1. Запустить программу КОМПАС 3D LT.

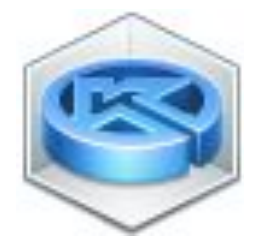

2. Выбрать **Деталь,** выполнив команду **Файл / Создать/Деталь.**

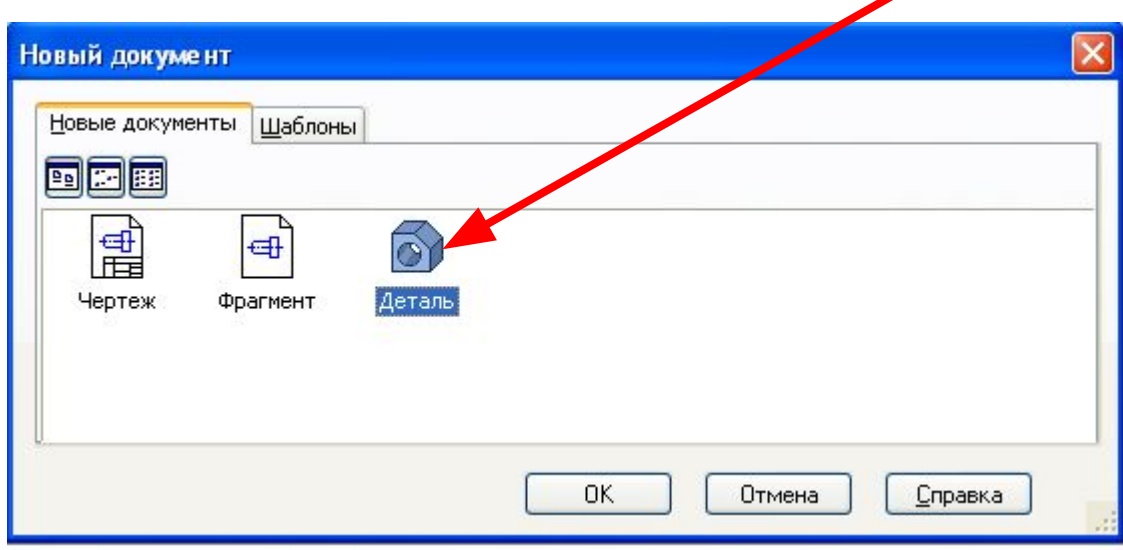

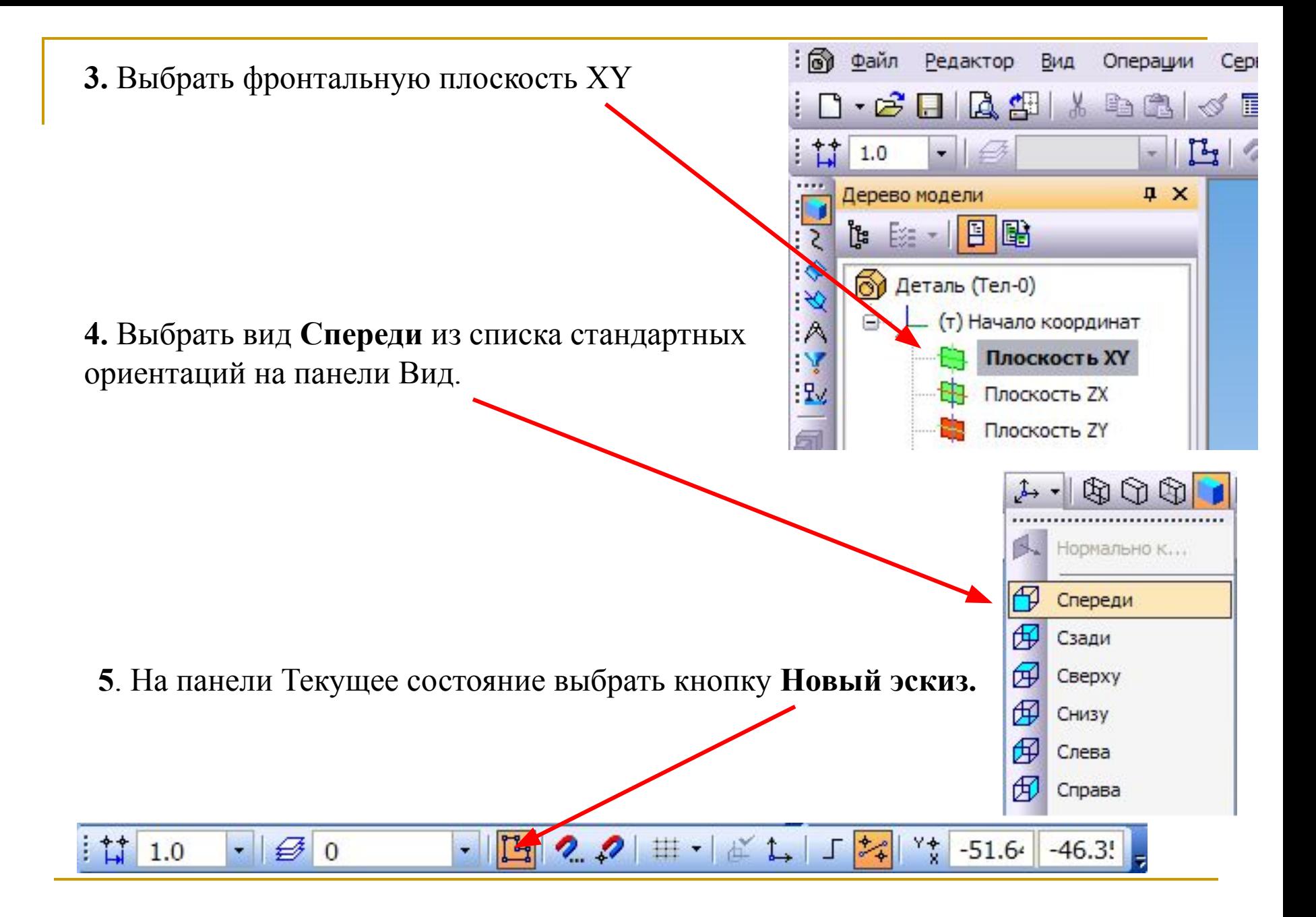

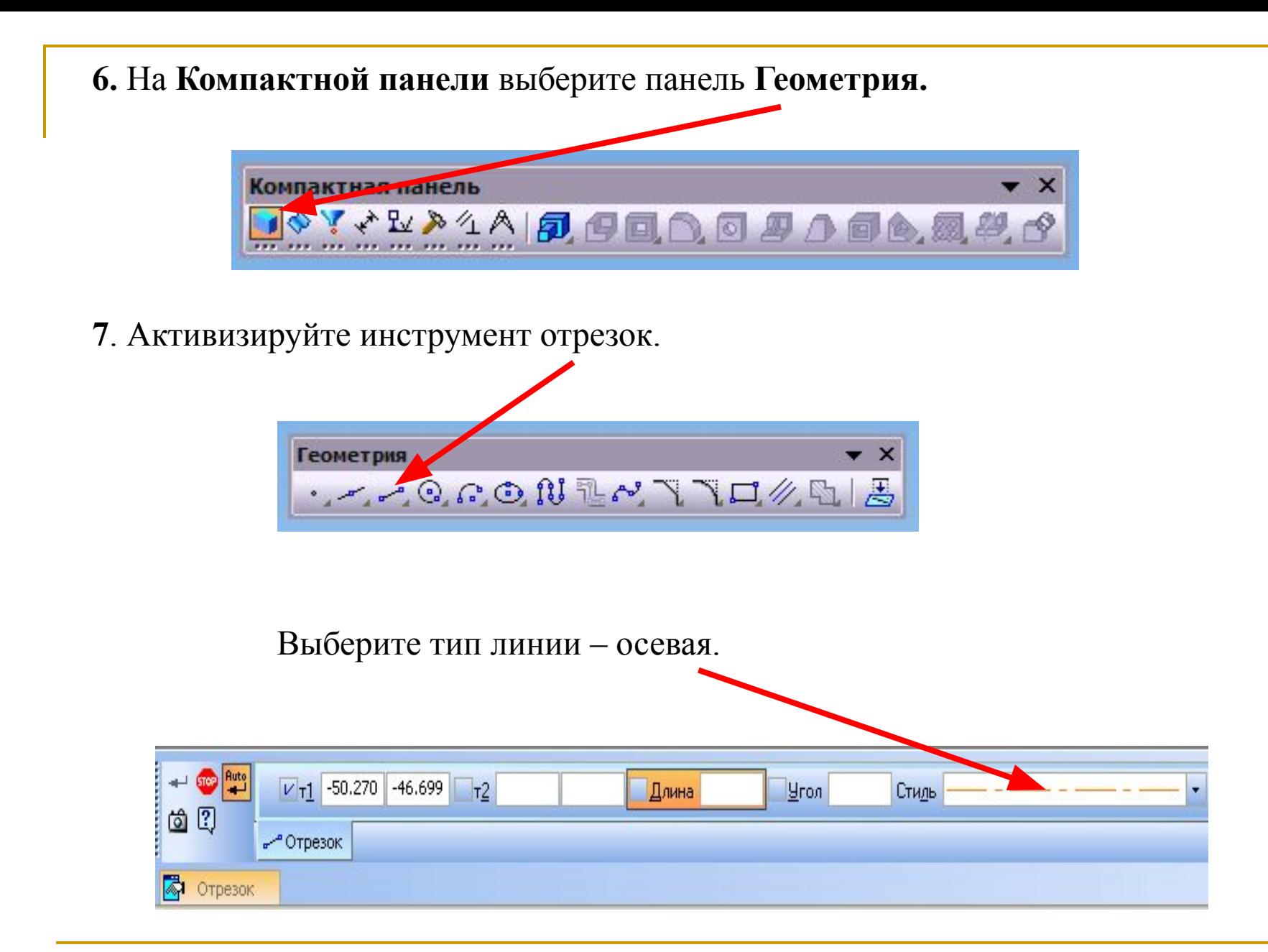

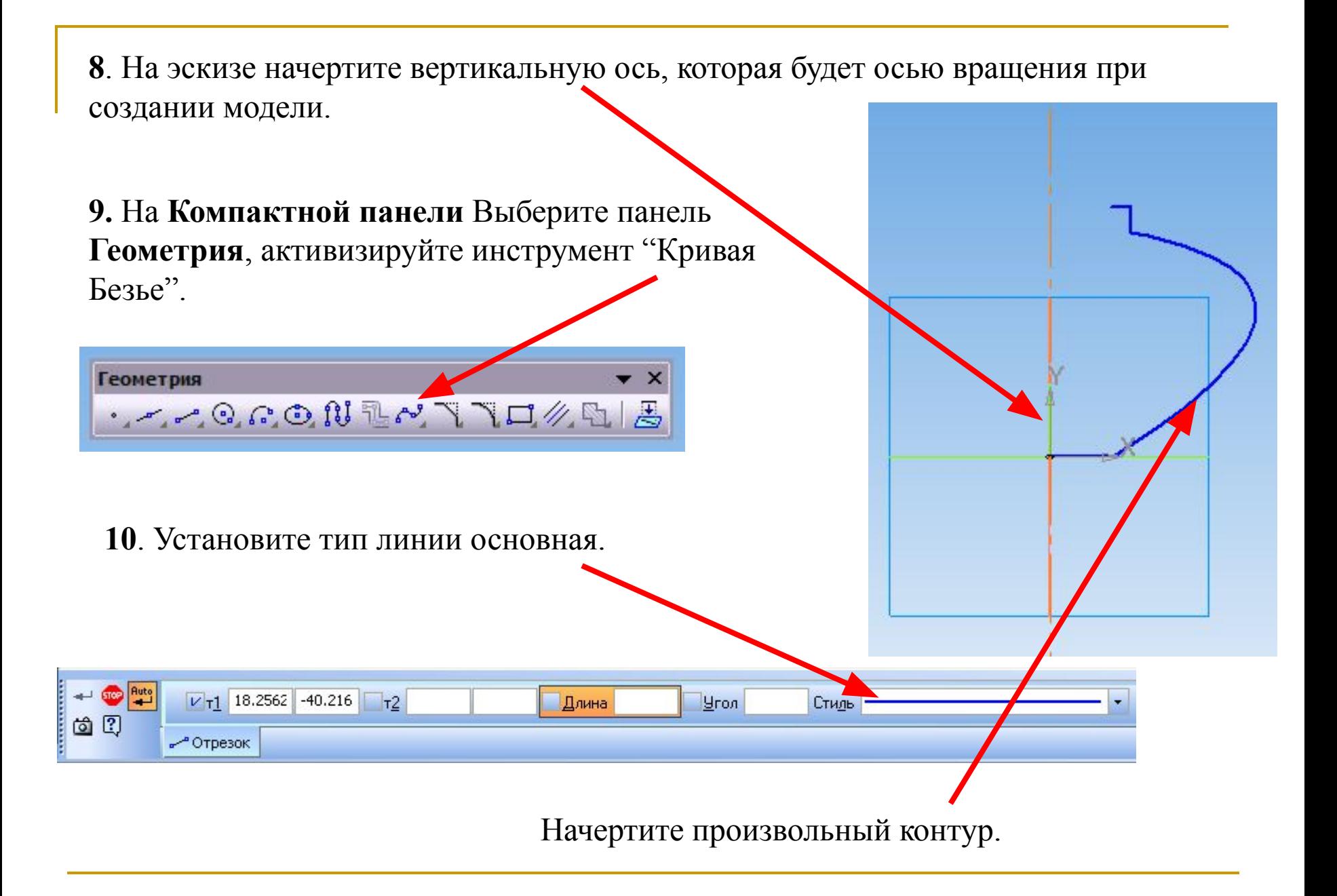

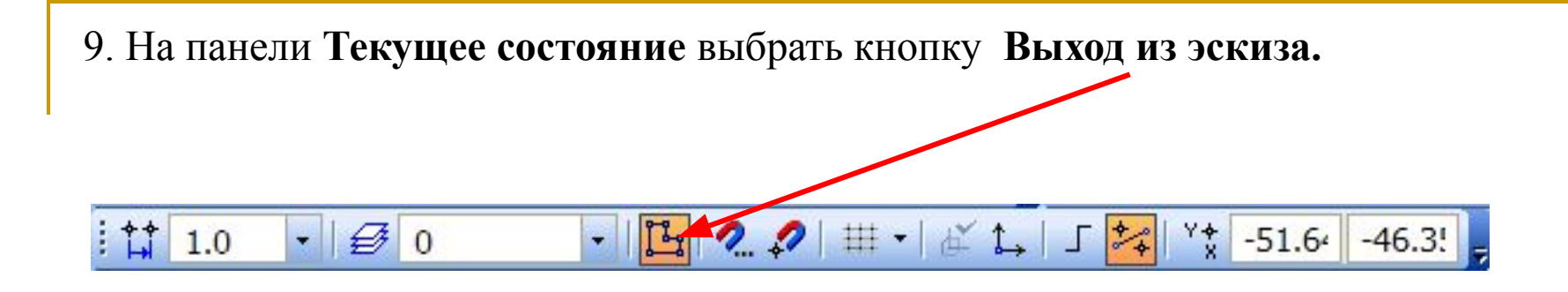

**10.** В главном меню выбрать **ОперацииОперация Вращения.**

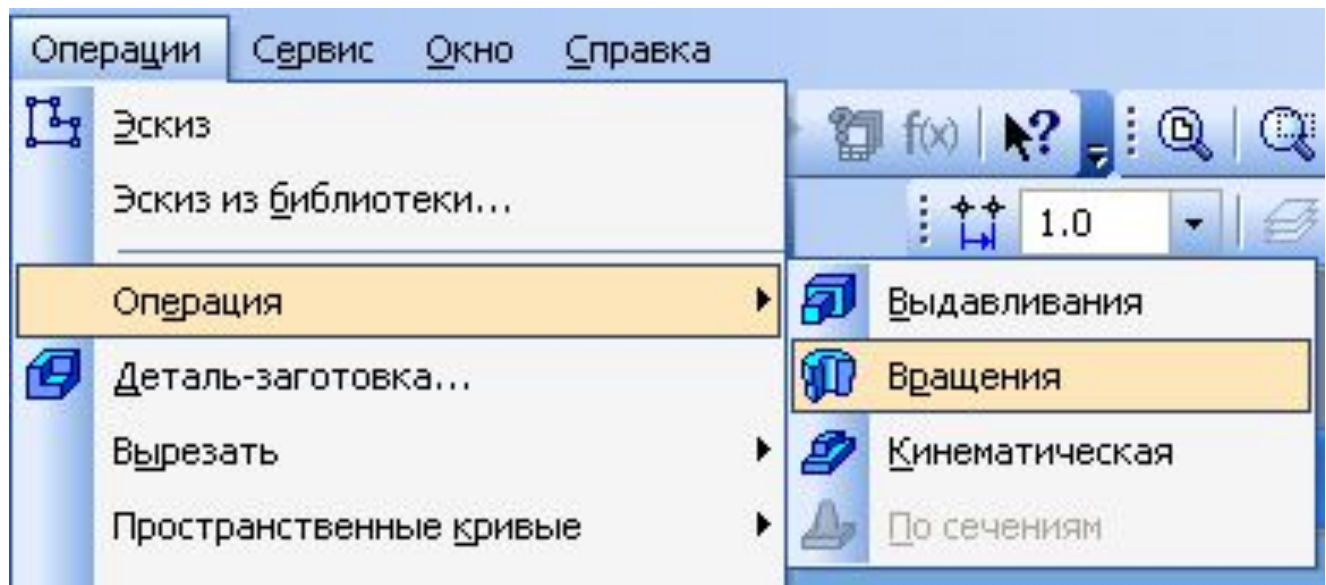

**11.** В окне диалога **Параметры** установить параметры на вкладке Операция вращения:

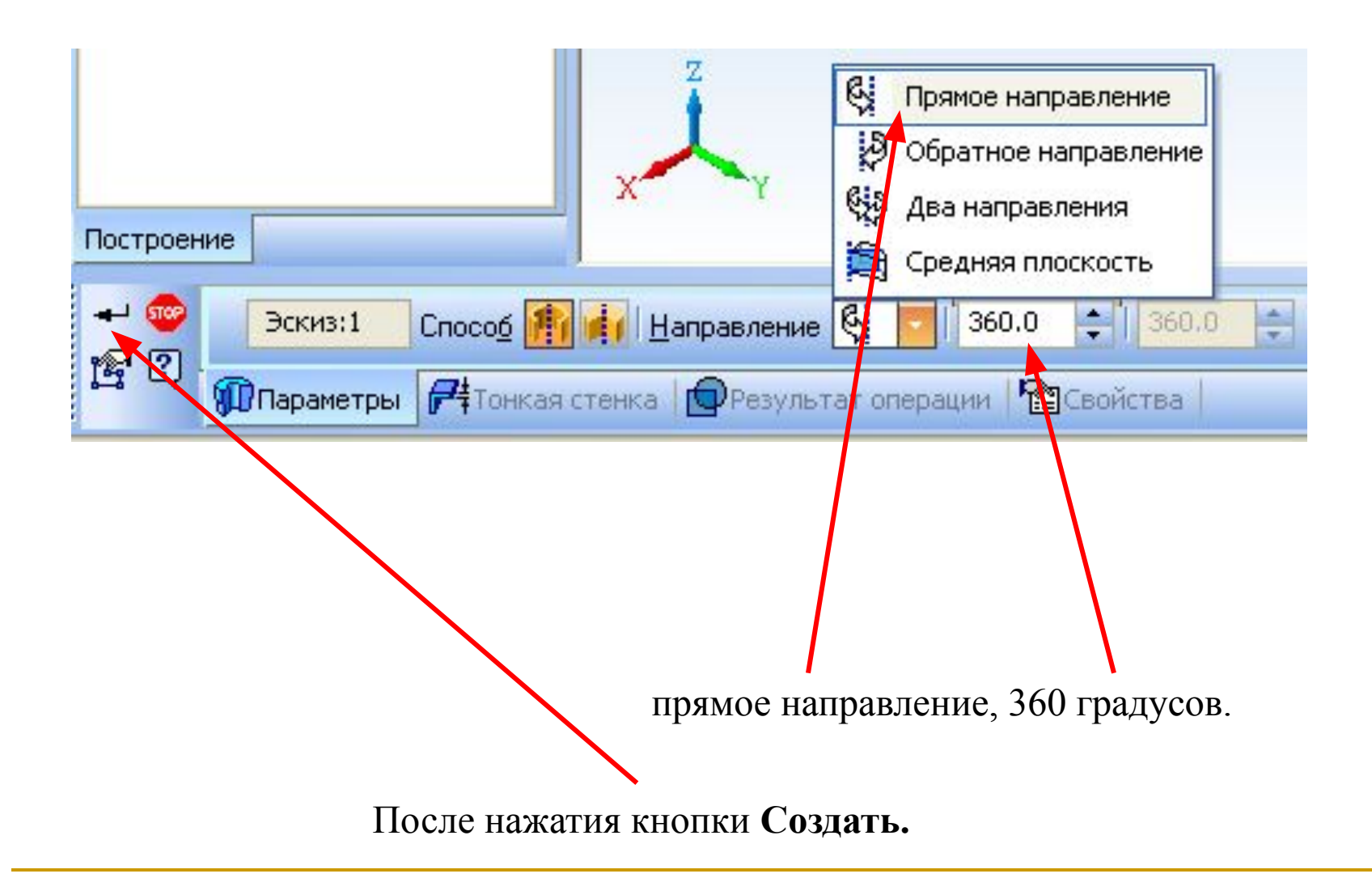

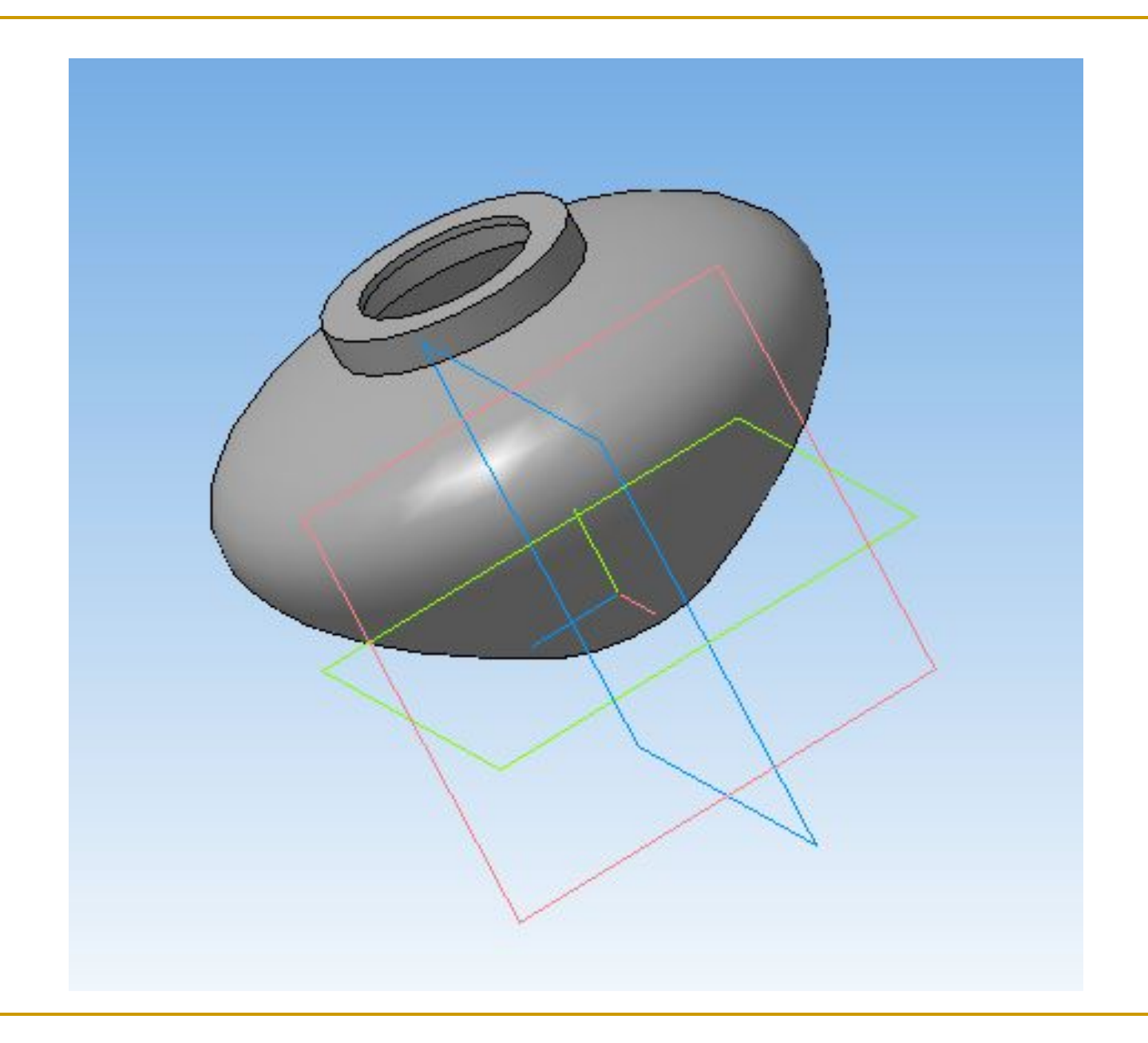

### **Алгоритм построения объёмной модели с помощью операций Выдавливания и Вырезания выдавливанием**

1. Запустить программу КОМПАС 3D LT.

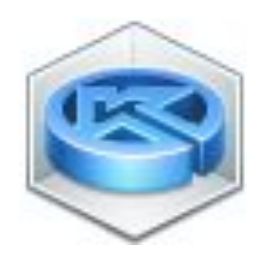

2. Выбрать **Деталь,** выполнив команду **Файл / Создать/Деталь.**

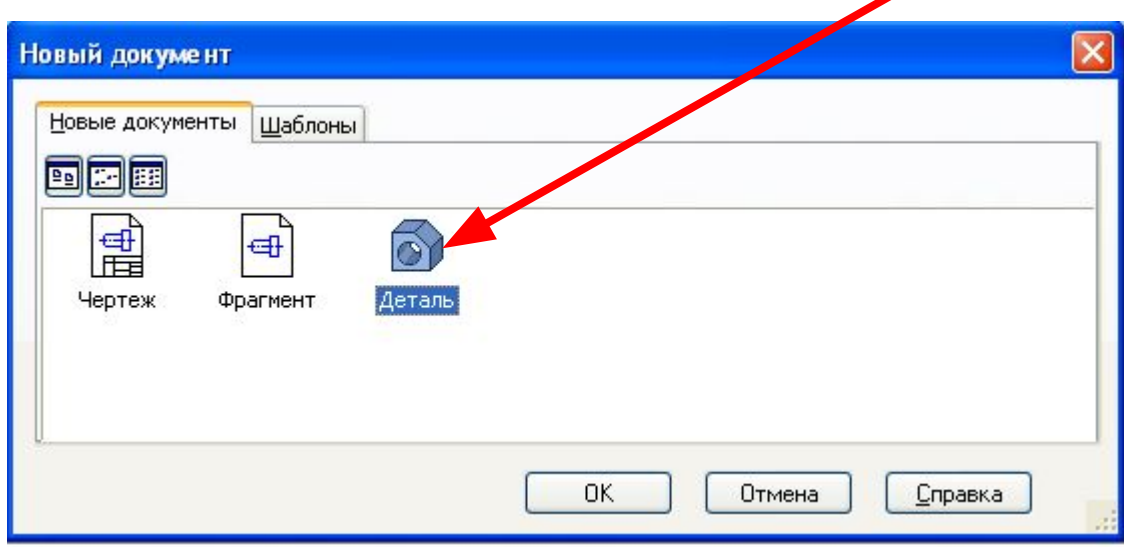

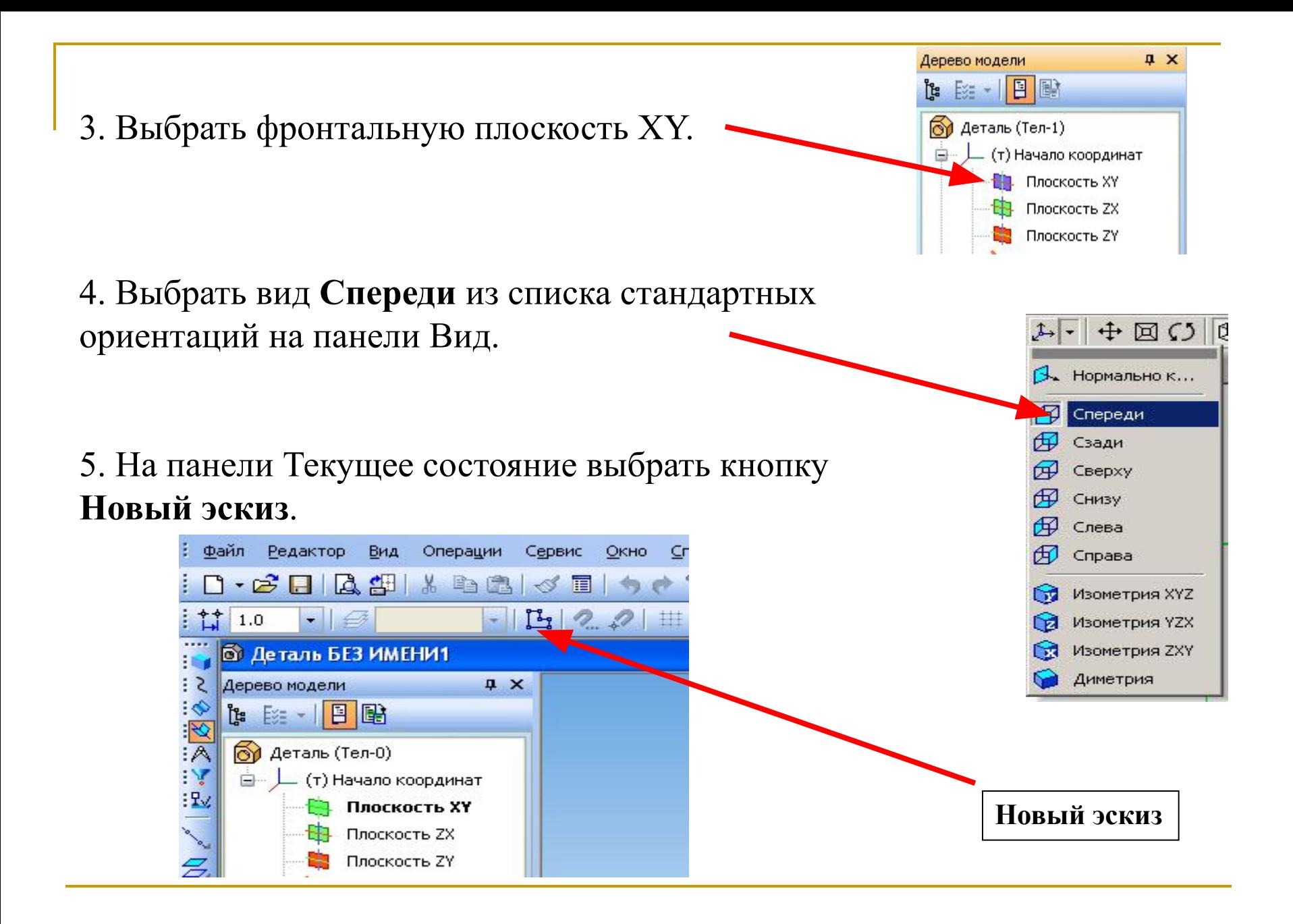

### 5. На **Компактной панели** выбрать панель **Геометрия** и создать эскиз

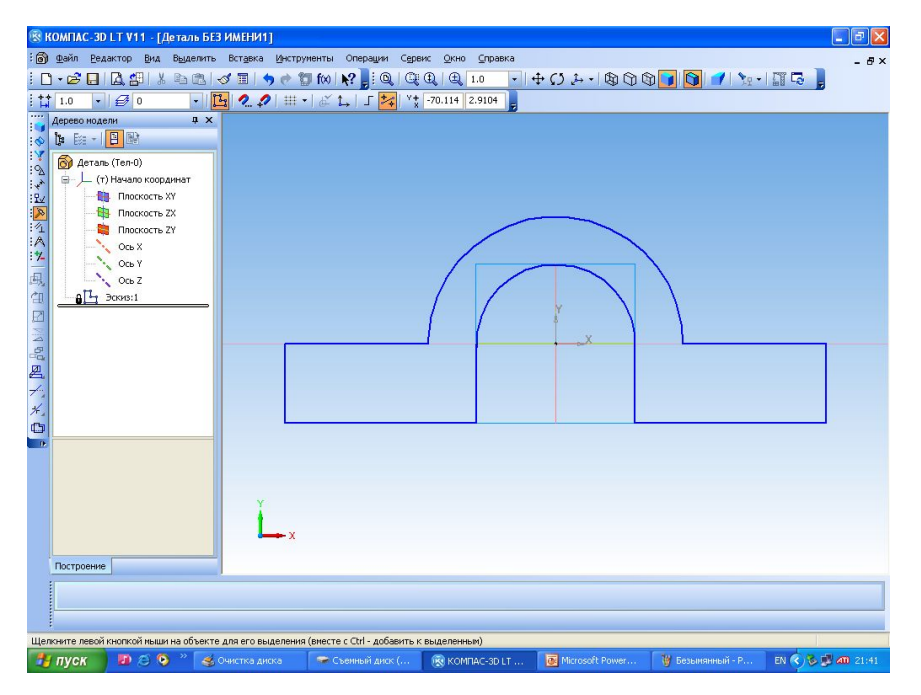

6. На панели **Текущее состояние** выбрать кнопку **Закончить редактирование** (Выйти из эскиза).

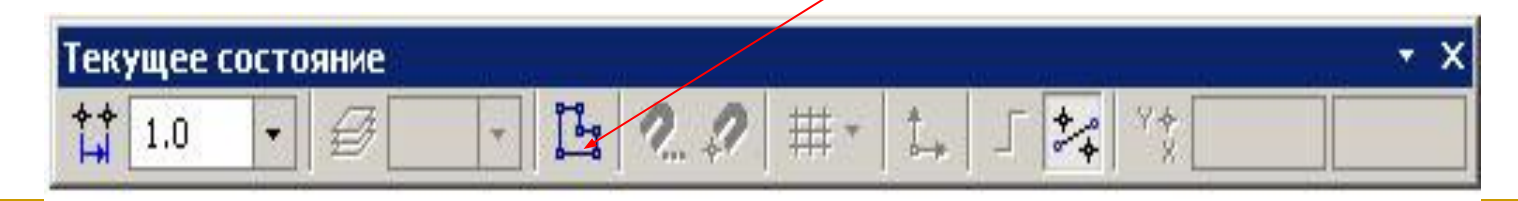

#### **7.** В главном меню выбрать **ОперацииОперация Выдавливания.**

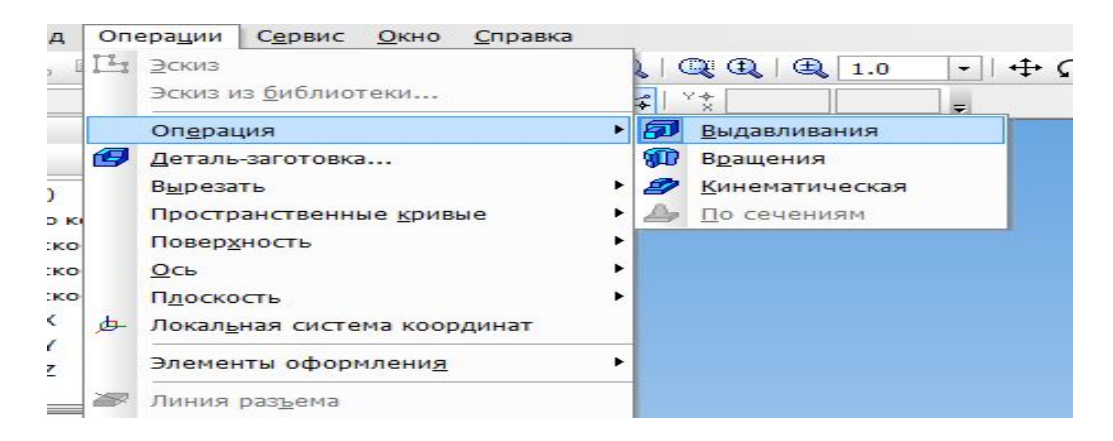

8. Получим следующее изображение.

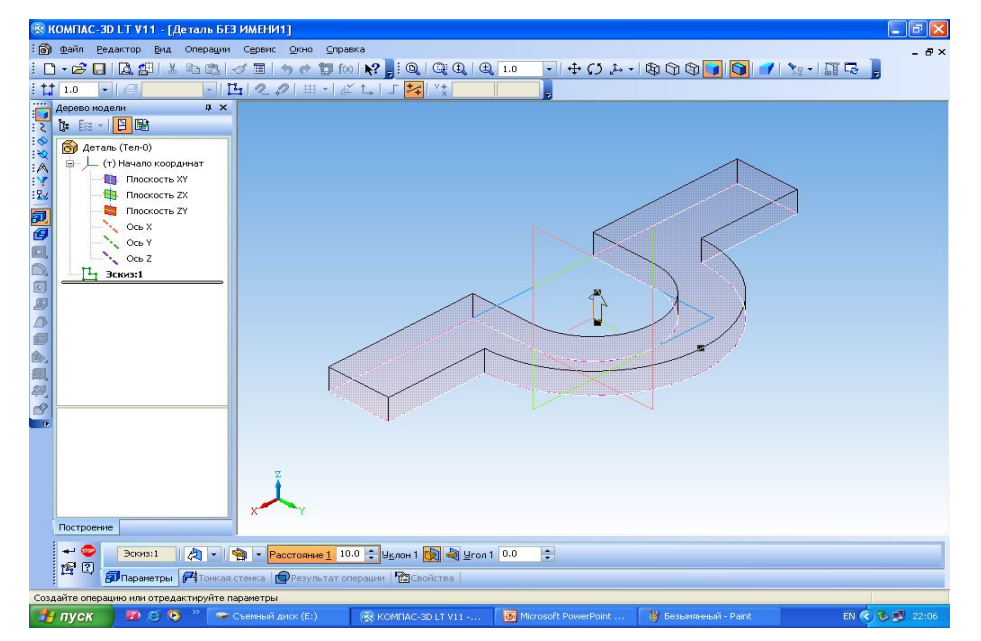

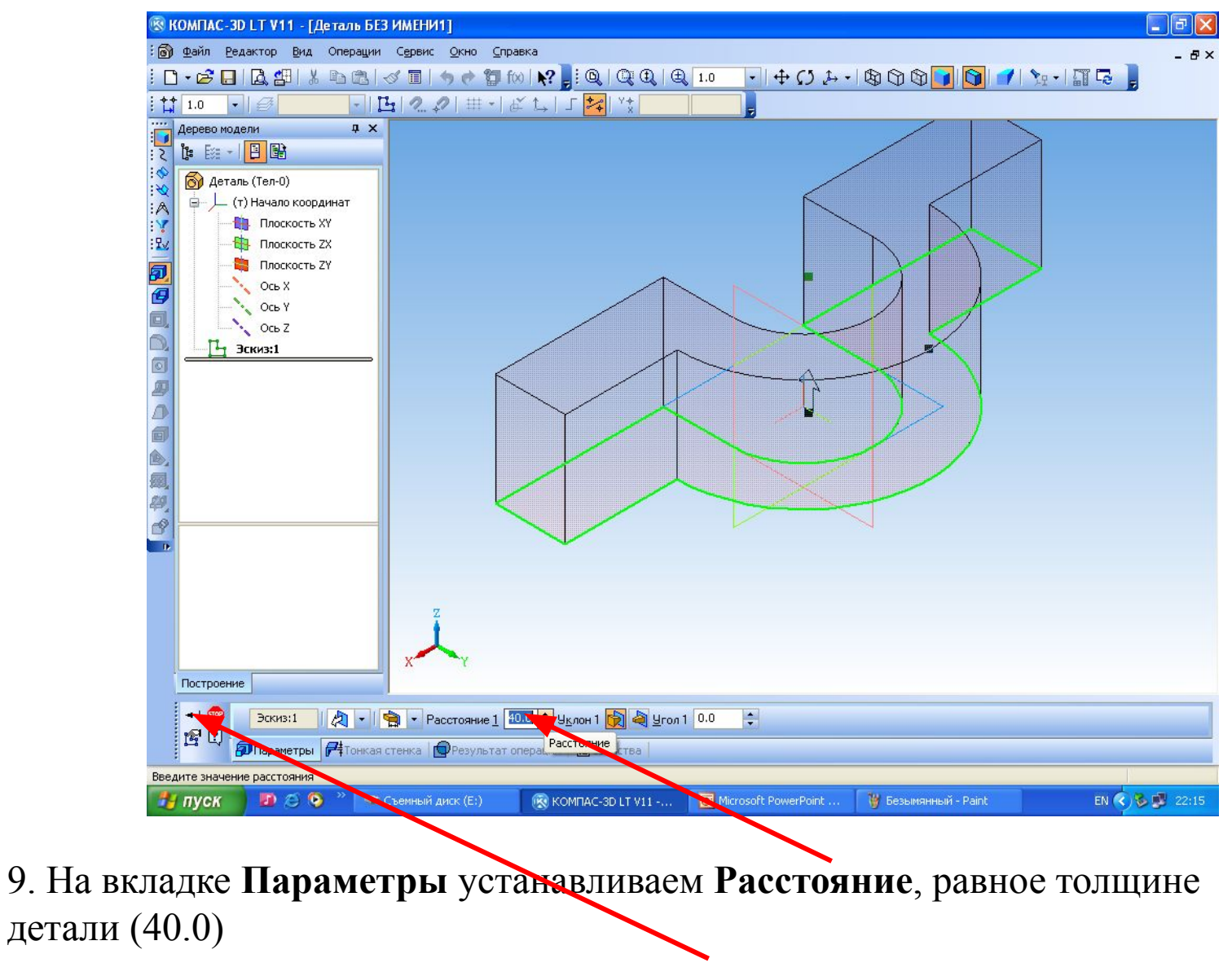

И нажимаем кнопку Создать объект

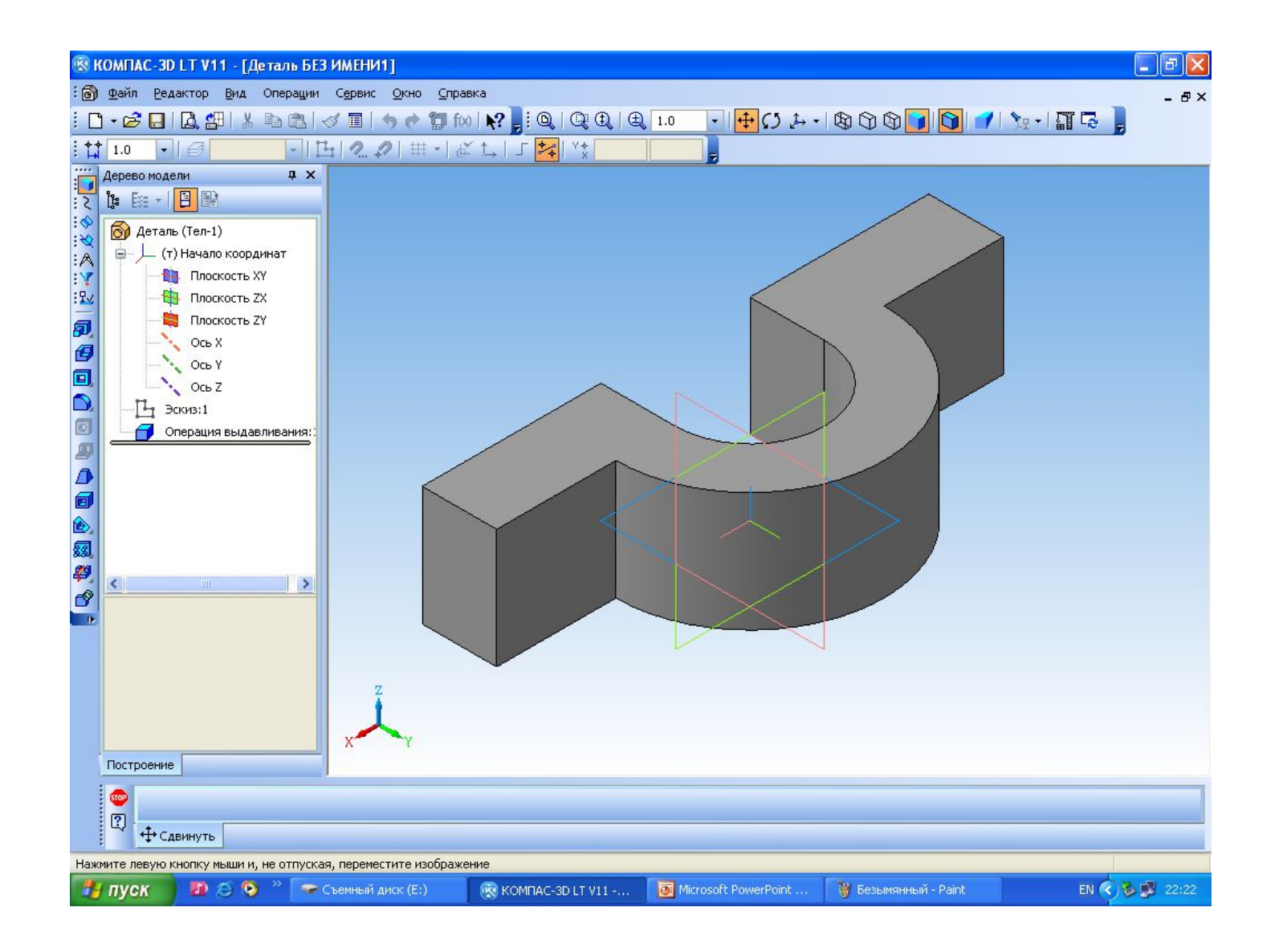

10. На полученной **Выдавливанием** модели в режиме **Изометрия XYZ** нажать на одну из граней детали, где должны быть отверстия. Грань выделится зелёным цветом.

11. Перейти в режим **Эскиз**. Начертить две окружности .

12. Выйти из режима **Эскиз.**

13. Вызвать команду **Операции Вырезать Выдавливанием** или нажать кнопку **Вырезать выдавливанием** на панели **Редактирование детали**.

14. На вкладке **Параметры** задать направление выдавливания и глубину выдавливания.

15. После задания всех параметров элемента выдавливания нажать кнопку **Создать объект** и получить результат.

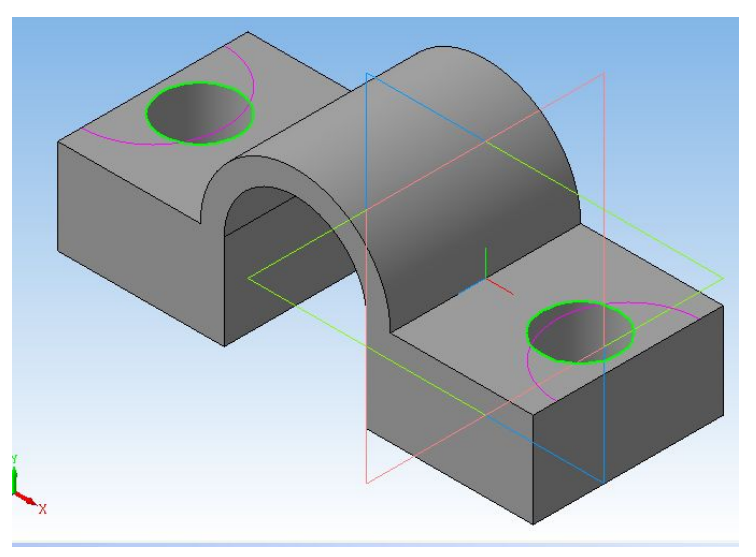